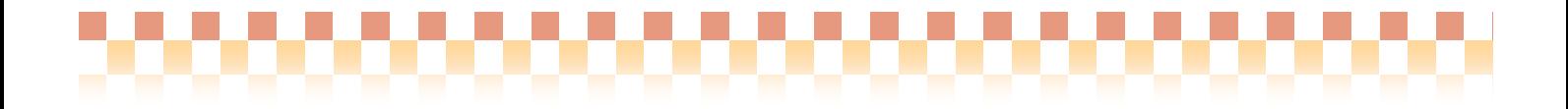

# ~ 口座振替システム運用マニュアル ~

本資料では、新利用者請求システムに対応した『口座振替システム』について、導入から運用に いたる全体の流れをご説明いたします。

# ·目次

#### 1. 仕様

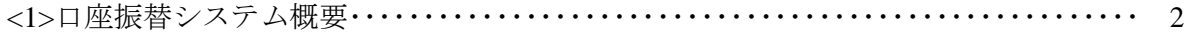

#### 2. 画面構成

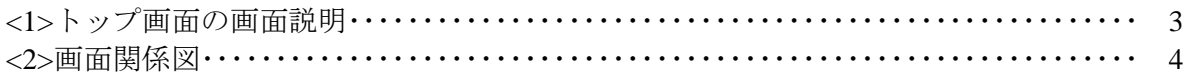

#### 3. 導入編

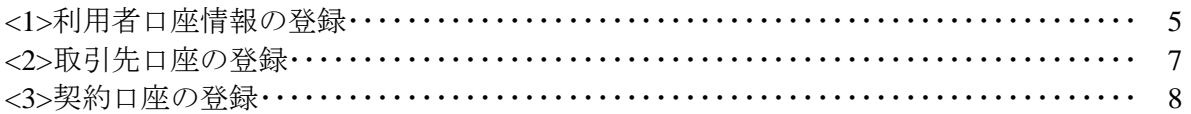

# 4. 運用編

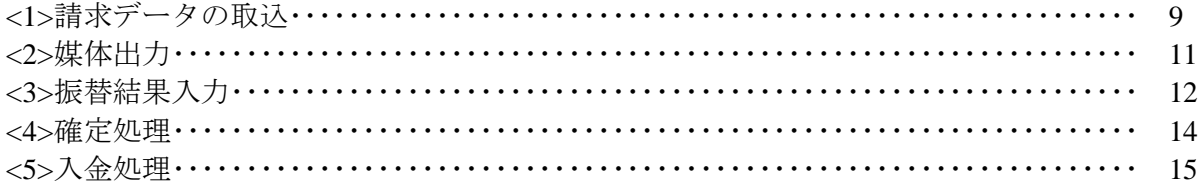

# 5. 補足

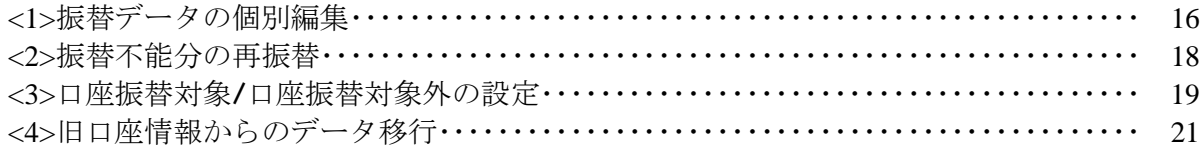

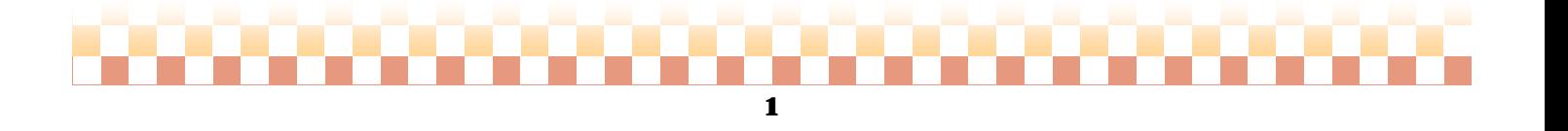

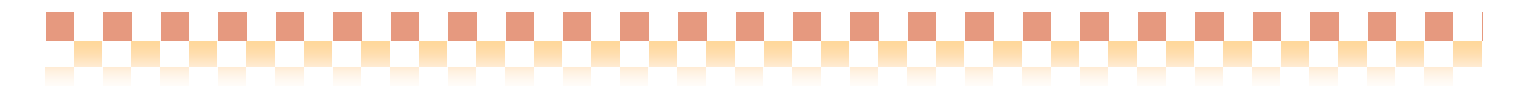

# 1.仕様

# 1**-1**口座振替システム概要

 口座振替システムでは、振替データの作成から領収書作成(入金処理)まで、当該システムで行なう事が 可能です。出力形式は以下の3タイプに対応しております。

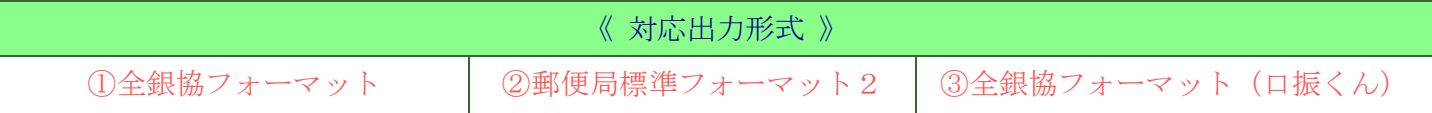

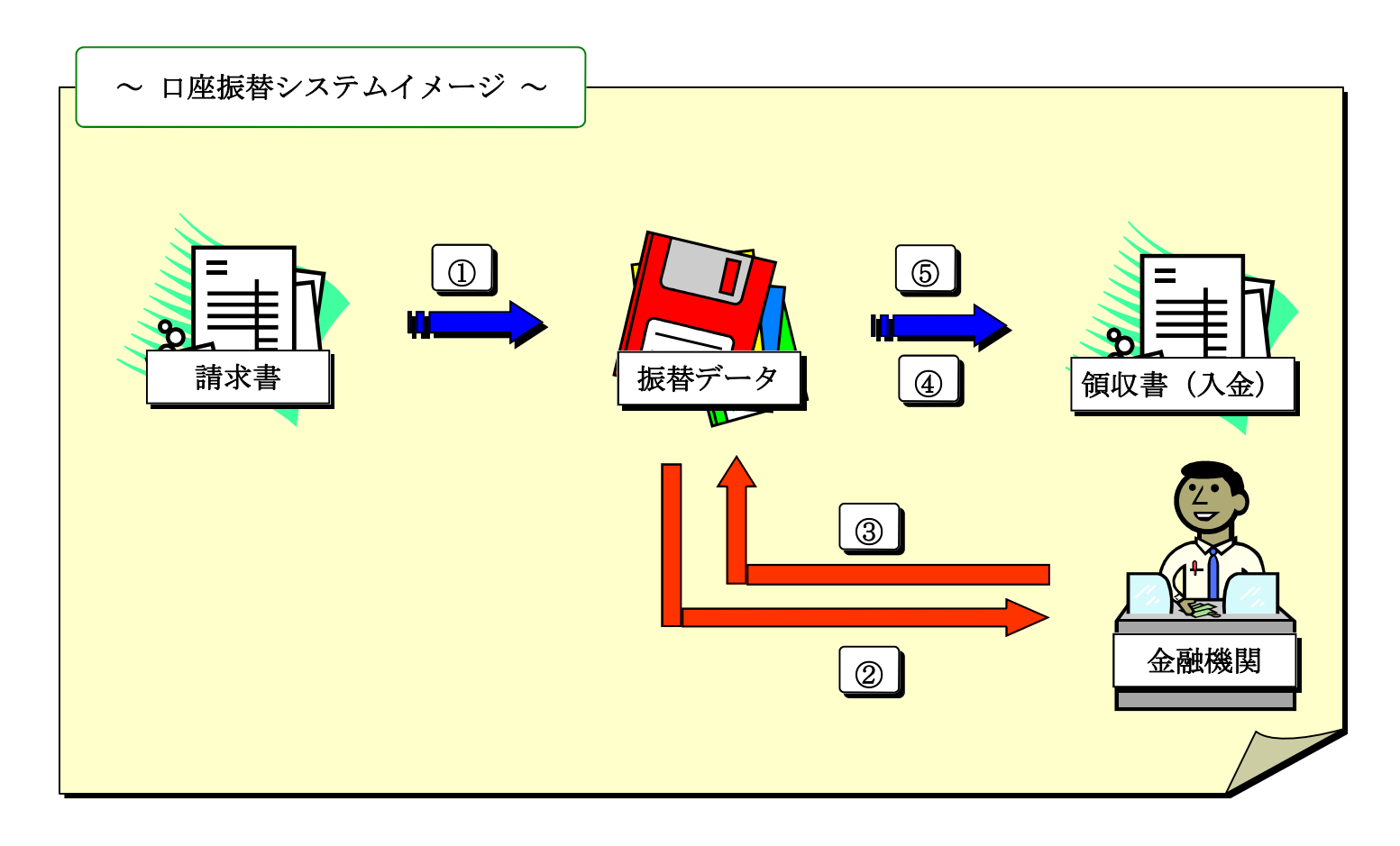

# ぷ項目説明

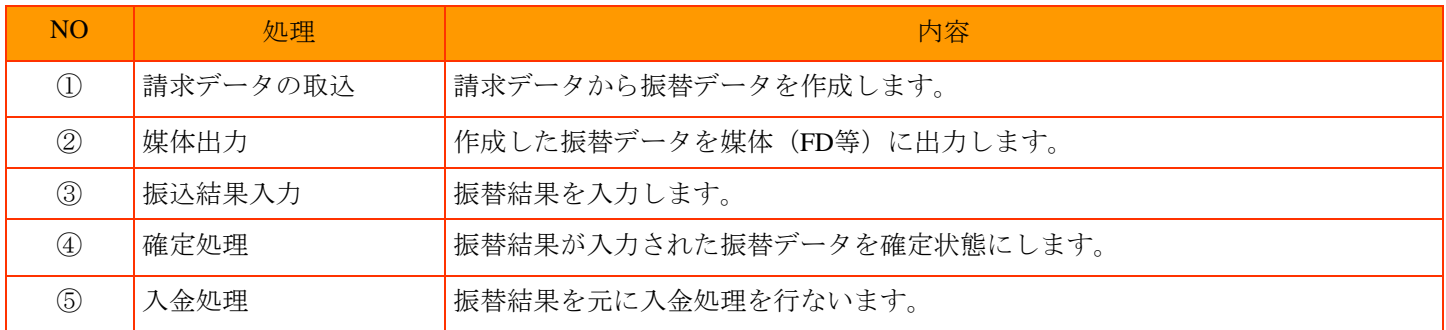

#### 2

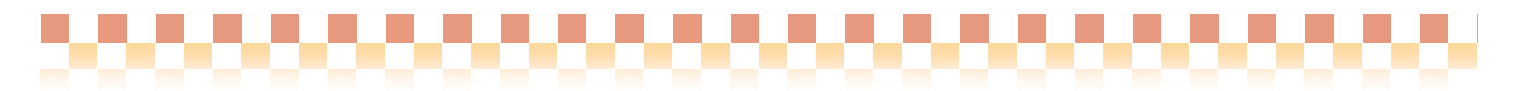

# 2.画面構成

# **2-1** 口座振替メイン画面

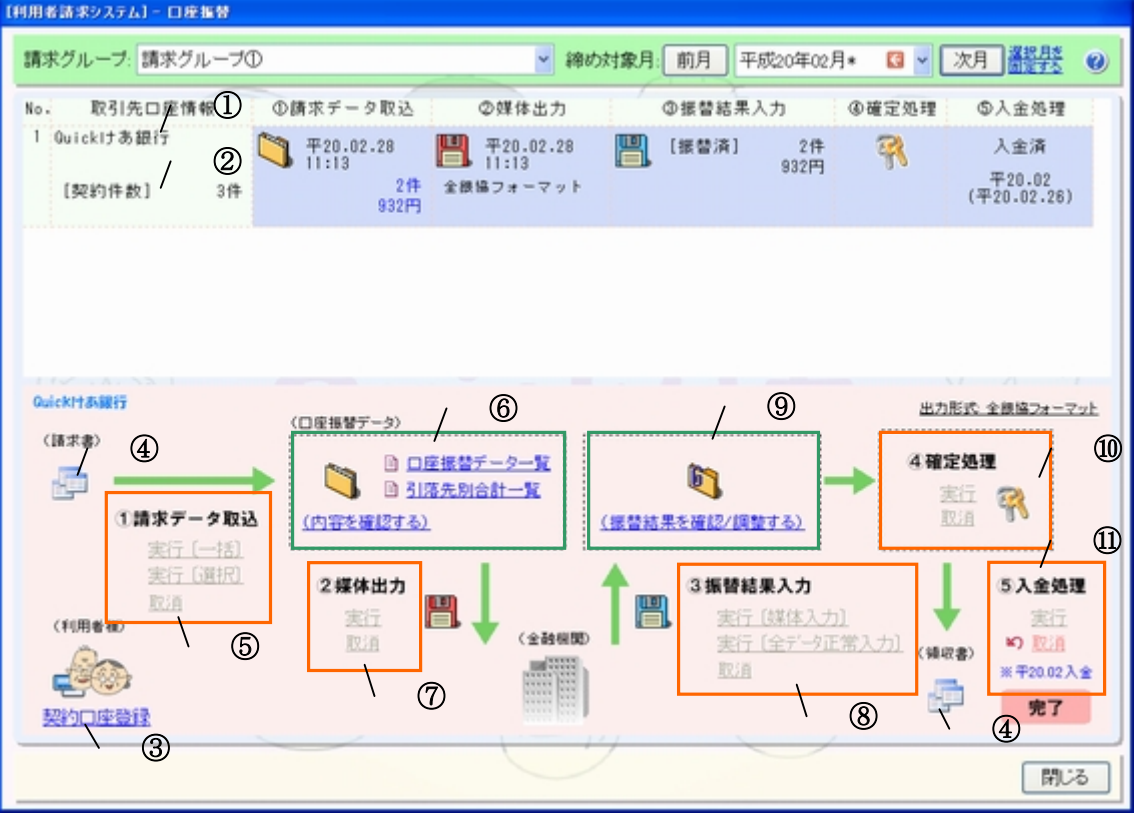

# ぷ項目説明

æ

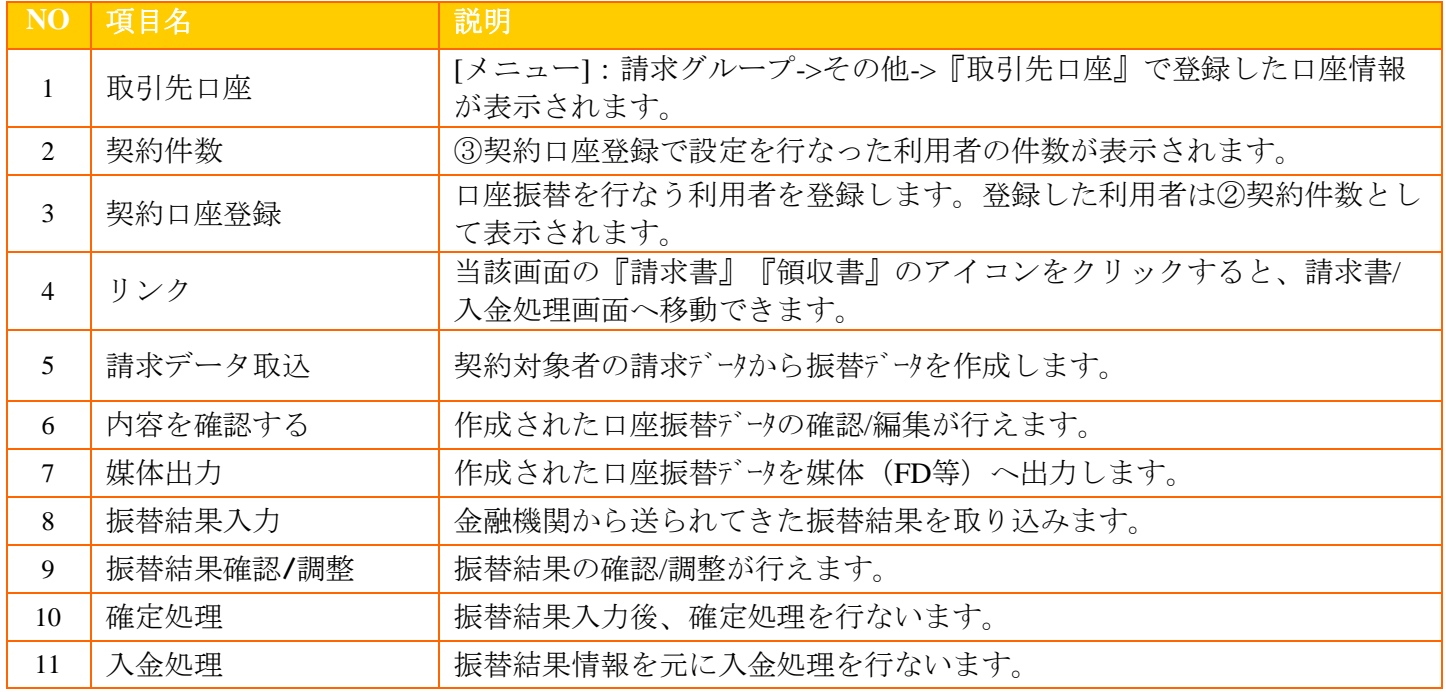

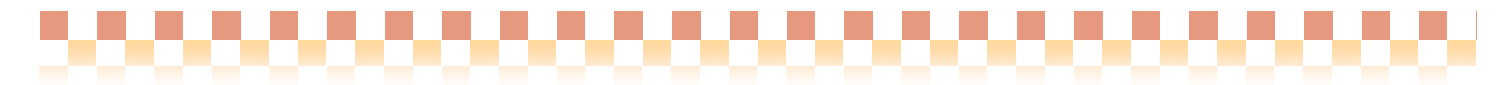

2画面構成

#### 2**-2**画面関係図

口座振替システム:メイン画面は、以下の各画面と関連付けられています。

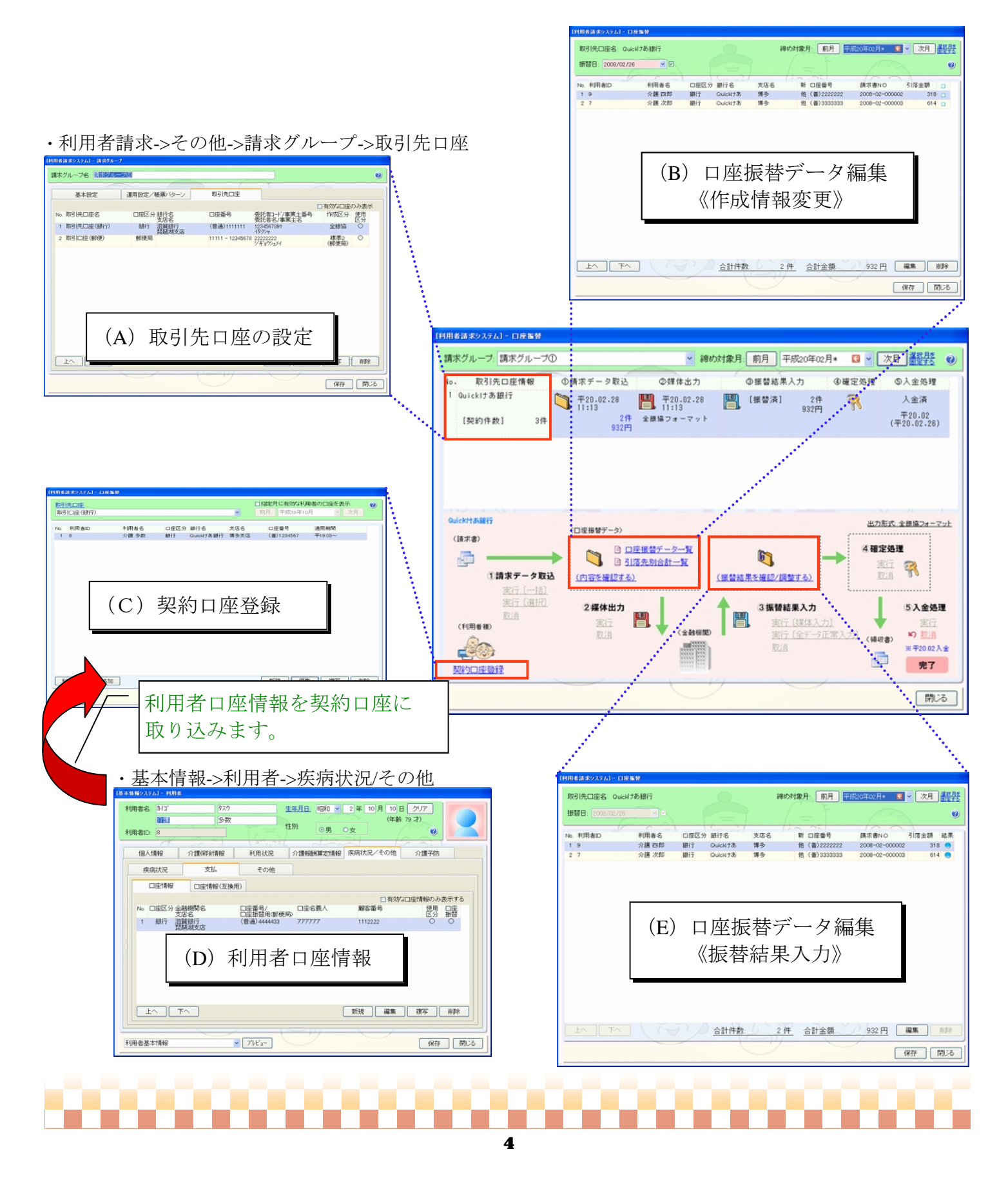

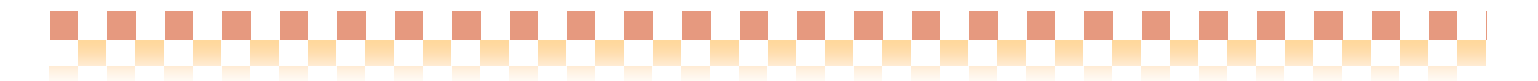

# 3.導入編

本章では、口座振替システム導入時に必要な設定内容を説明いたします。口座振替システム初回運用時に は、下記導入手順に従ってマスタ登録を行って下さい。

#### ・導入手順

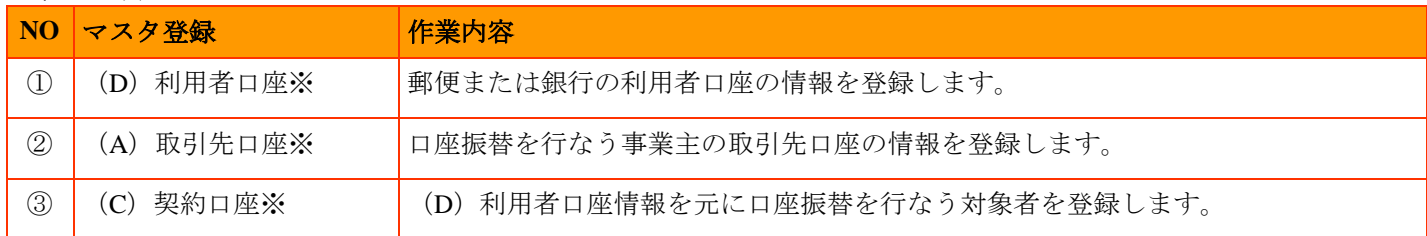

※マスタ登録のアルファベットは、2-2画面関係図を参照しています。

#### 3**-1** 利用者口座情報の登録

⇒[メニュー]:基本情報->利用者->利用者->疾病状況/その他->支払

・基本情報->利用者->疾病状況/その他->支払->口座情報

◇利用者の郵便または銀行口座情報の登録を行ないます。複数の口座情報を登録する事も可能です。

■ 注意 口座振替システムにて以下の処理を行なうと、処理内容によって当該口座情報の削除または変更がで きなくなります。 ◇ 契約口座の登録後・・・・・・・・・・・・口座情報の削除×/口座情報の変更○ ◇ 口座振替データの作成後・・・・・・・・・口座情報の削除×/口座情報の変更×

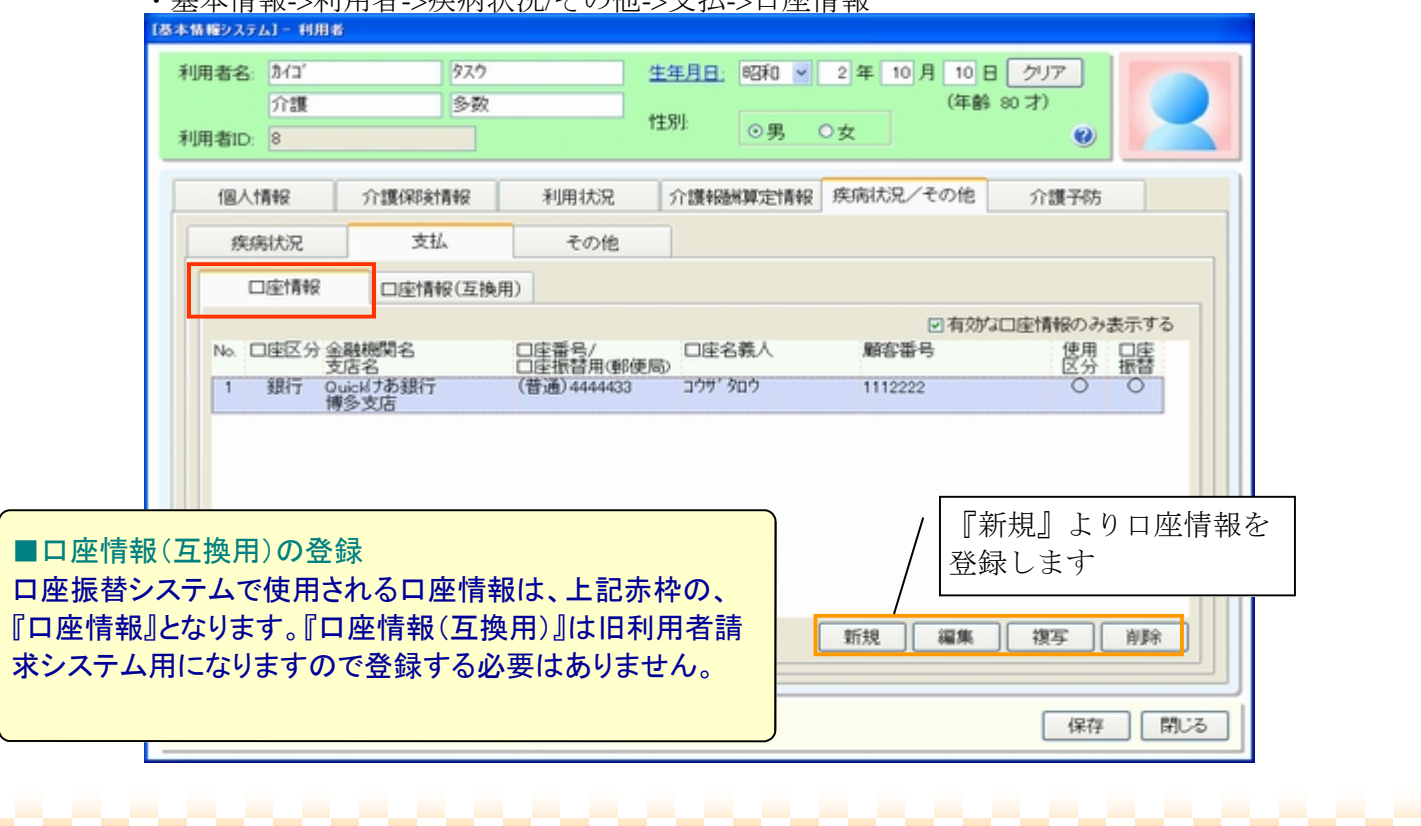

5

T

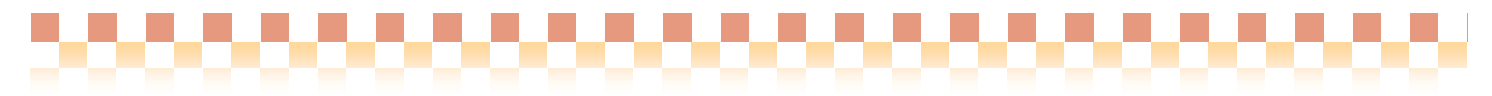

利用者口座区分には、『銀行口座』『郵便口座』の二種類があります。該当する『口座区分』にチェック を行い口座情報を登録してください。

#### ■口座情報登録のポイント

登録した口座情報を口座振替で使用する場合は、『口座振替で使用する』にチェックを行って下さい。 ※チェックを行うと必須入力項目の背景がピンクで表示されます

#### (**A**)銀行口座の場合

◇口座区分にて『銀行』を選択後、口座情報の各項目を入力してください。

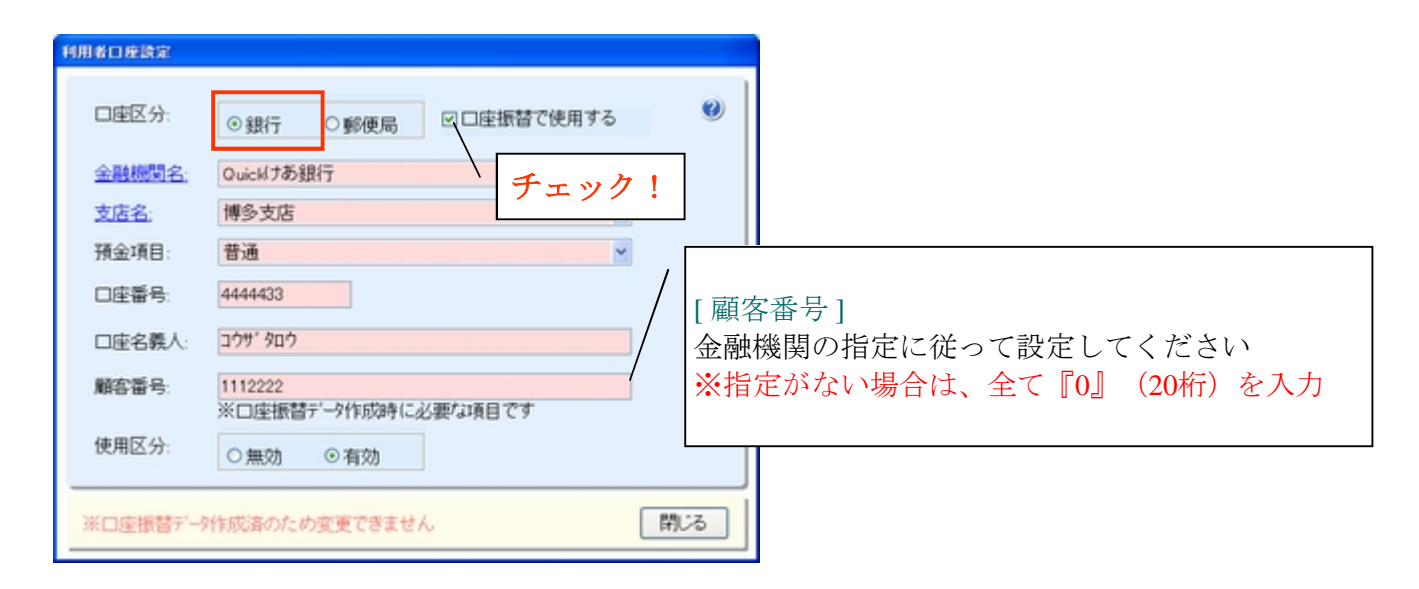

#### (**B**)郵便口座の場合

◇口座区分にて『郵便局』を選択後、口座情報の各項目を入力してください。

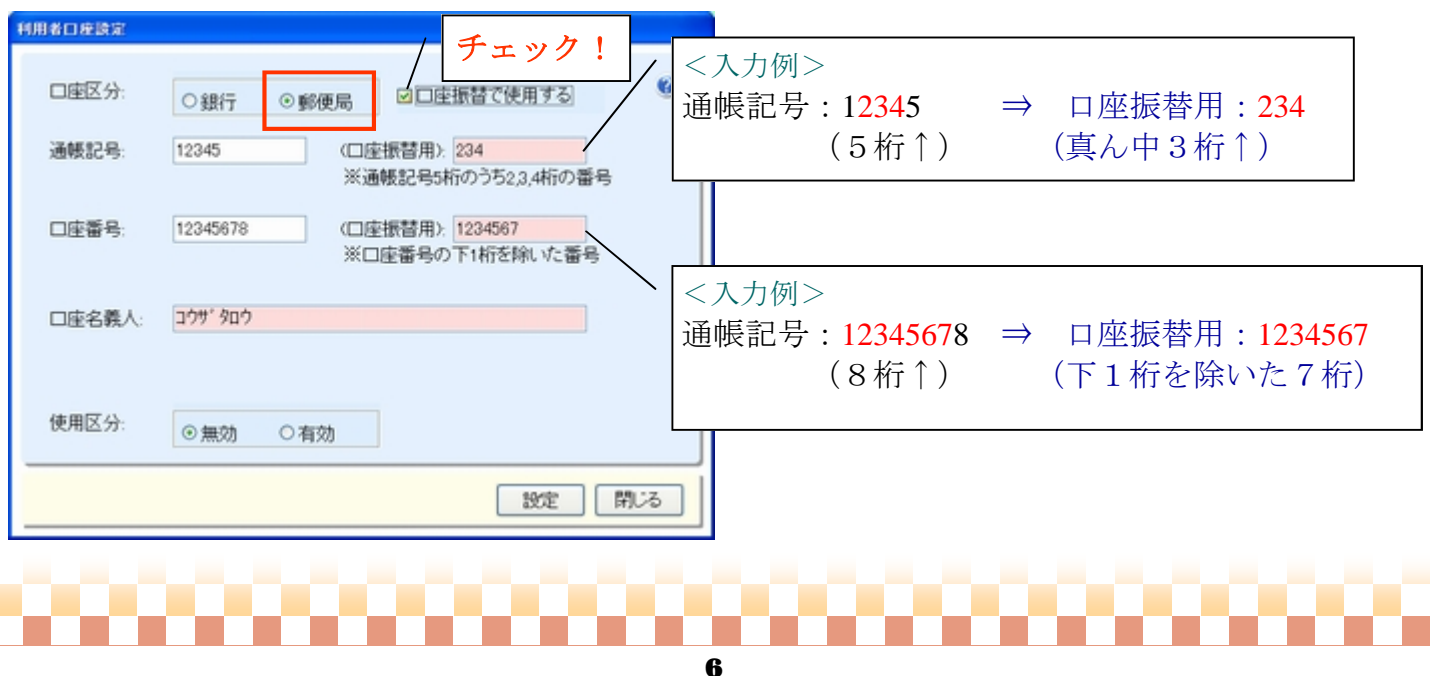

#### 3**-2** 取引先口座の登録

⇒[メニュー]:基本情報->利用者請求->その他->請求グループ->取引先口座

◇取引先口座の登録では、口座振替を行う事業主口座として下記情報を登録します。 ここで登録された取引先口座が口座振替システム運用時の対象口座となります。

#### 【 登録項目 】 ① 取引先口座の口座情報の登録 ②銀行引落データ作成情報

# ■ 注意 口座振替システムにて以下の処理を行なうと、処理内容によって当該取引先口座の削除または変更が できなくなります(銀行引落作成情報の変更は可能です)。 ◇ 契約口座登録後・・・・・・・・・・・取引先口座の削除×/取引先口座の変更○ ◇ 媒体出力後・・・・・・・・・・・・・取引先口座の削除×/取引先口座の変更×

・利用者請求->その他->請求グループ->取引先口座

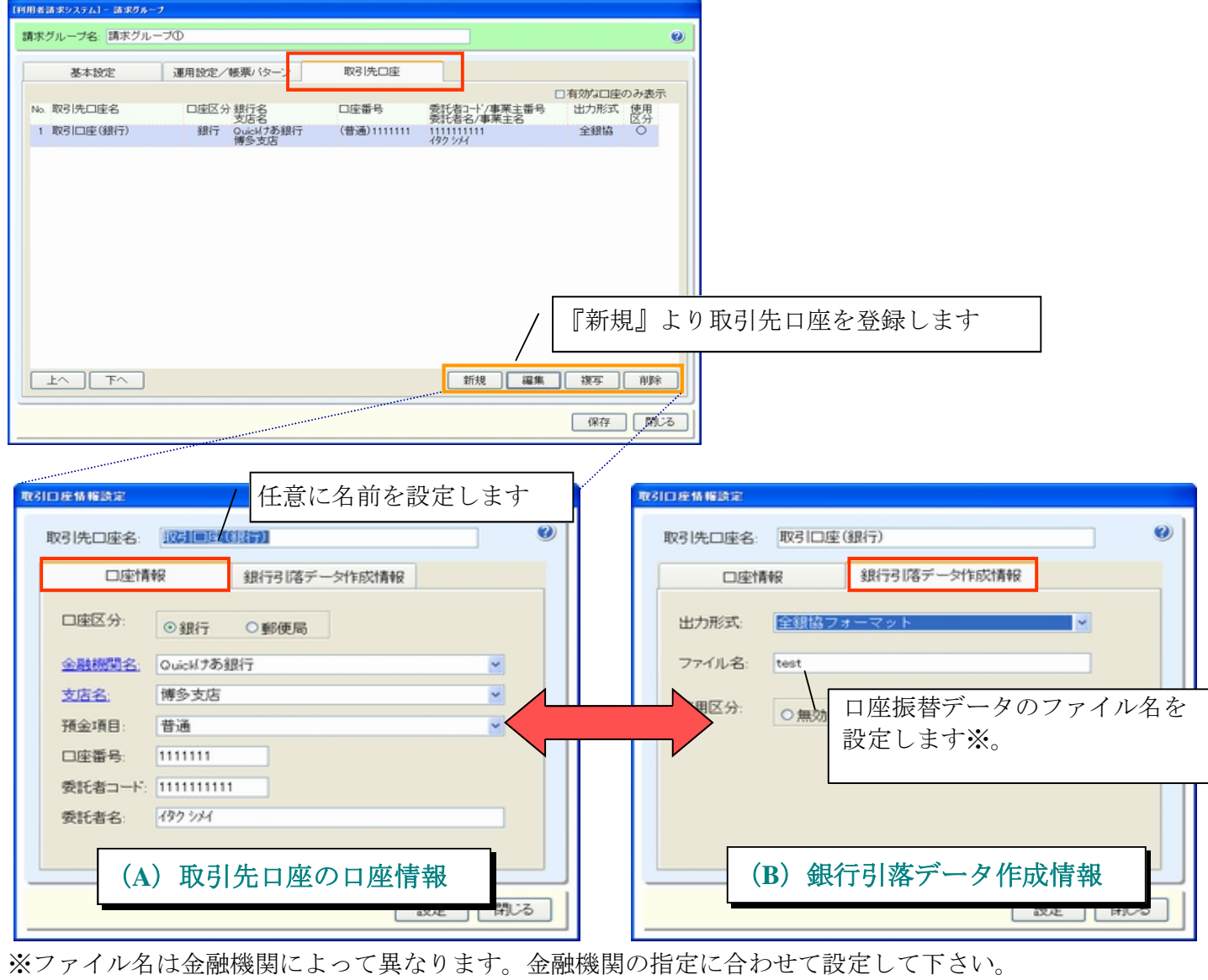

当画面で設定したファイル名は初期設定値になります。ファイル名は振替データ媒体出力時に 変更する事ができます。

7

3.導入編

#### 3**-3** 契約口座の登録

⇒[メニュー]:利用者請求->口座振替->契約口座登録

◇契約口座の登録では、利用者基本情報で設定された口座情報を元に口座振替対象者を各取引先口座に登 録します。登録方法には以下の二通りがあります。※初回導入時は、(A)利用者口座一括追加が便利です。

#### [ 契約口座登録時の注意 ]

契約口座の登録は口座振替を行う請求書を作成する前に行ってください。

※契約口座が登録されてない状態で口座振替を行う請求書を作成すると口座振替対象外請求書として設定されます。 その場合は口座振替データ作成時(個別取込)にて口座振替対象外請求書として取込む必要があります。

#### ・取込方法

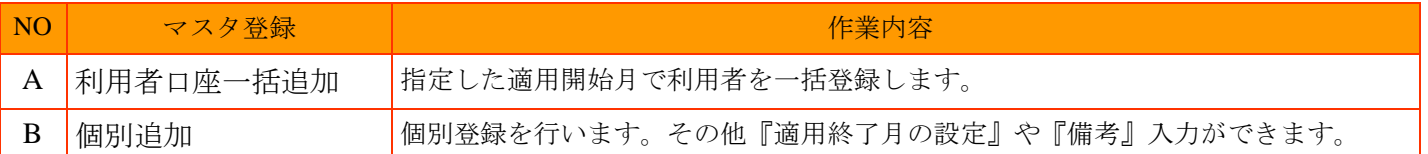

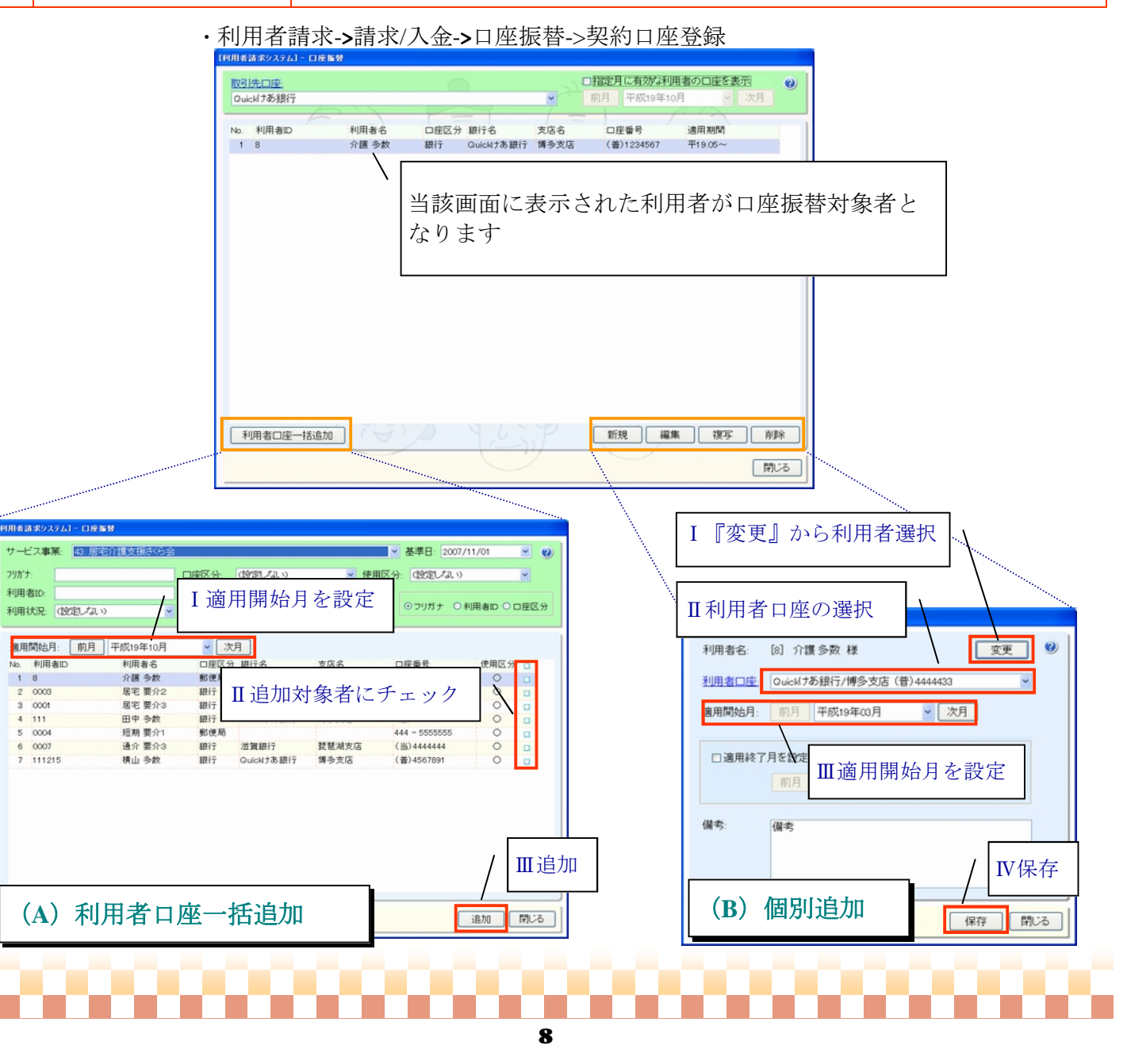

# 4.運用編

本章では口座振替システム運用を下記の運用手順の流れに従って説明いたします。

#### ・運用手順

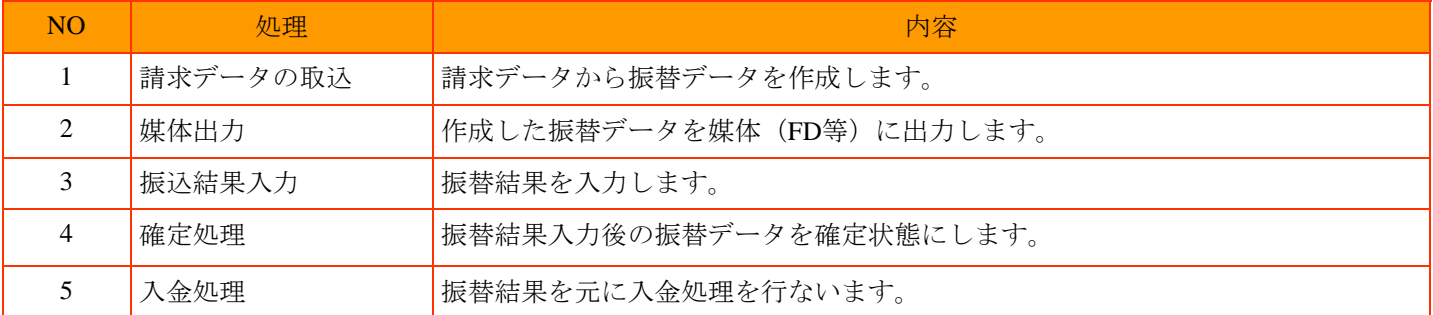

# 4**-1** 請求データの取込

◇取込作業では、作成済みの請求データから口座振替データを作成します。全額未入金の請求データが取込 の対象となります。また、一部入金されている請求データは対象外となります。 請求データの取込は下記の二種類から選択する事が出来ます。

#### ・取込方法

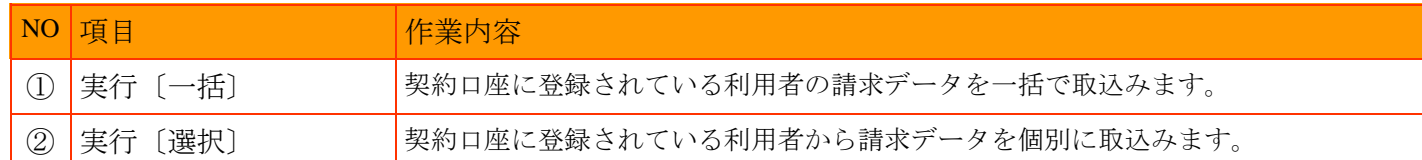

#### ・利用者請求->請求/入金->口座振替

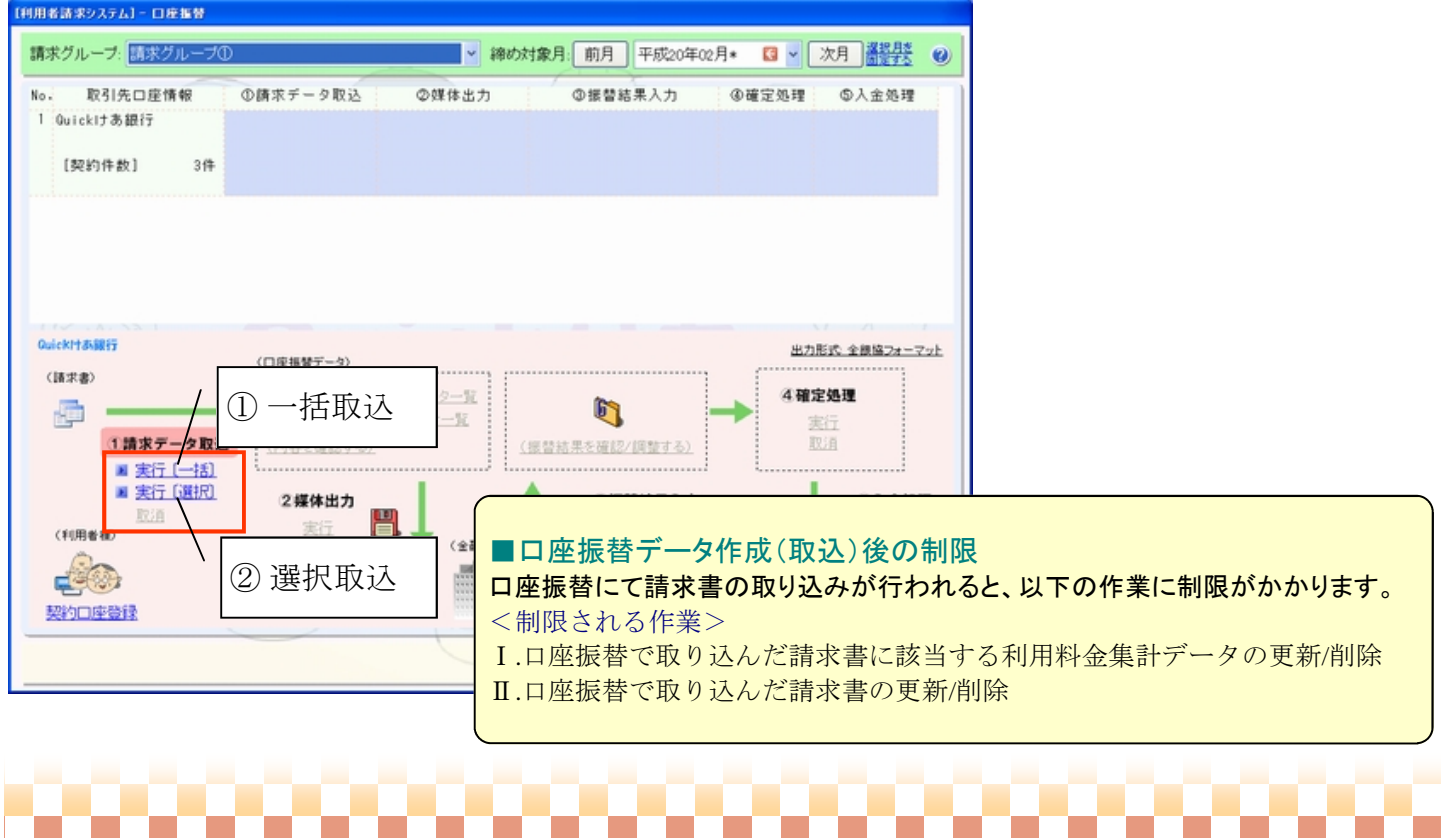

### ① 一括取込

◇契約口座に登録されている利用者の請求データを一括で取り込みます。設定後、『実行』を押下します。 ※初期未収金の取込みも行えますが、初期未収金は初期設定で口座振替対象外に設定されて いる為、②選択取込の(A)表示切替の「口座振替対象外請求書」より選択し、取込みを行ってください。

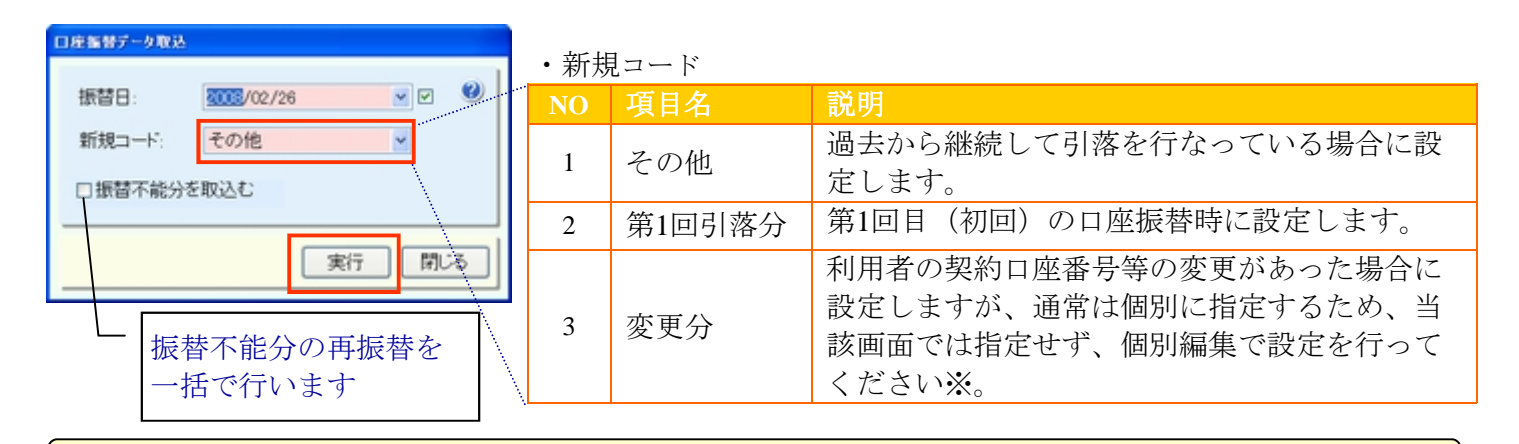

[ 一括取込時の注意 ]

設定した『振替日』と『新規コード』の条件で全て取り込まれるため、新規コードが取込時の設定と異な る利用者がいる場合は、振替データを作成した後、個別に編集する必要があります※。

※振替データの個別編集方法については、資料5-1振替データの個別編集をご参照ください。

#### ② 選択取込

◇契約口座に登録されている利用者から、請求データを個別に選択し、取込みます。

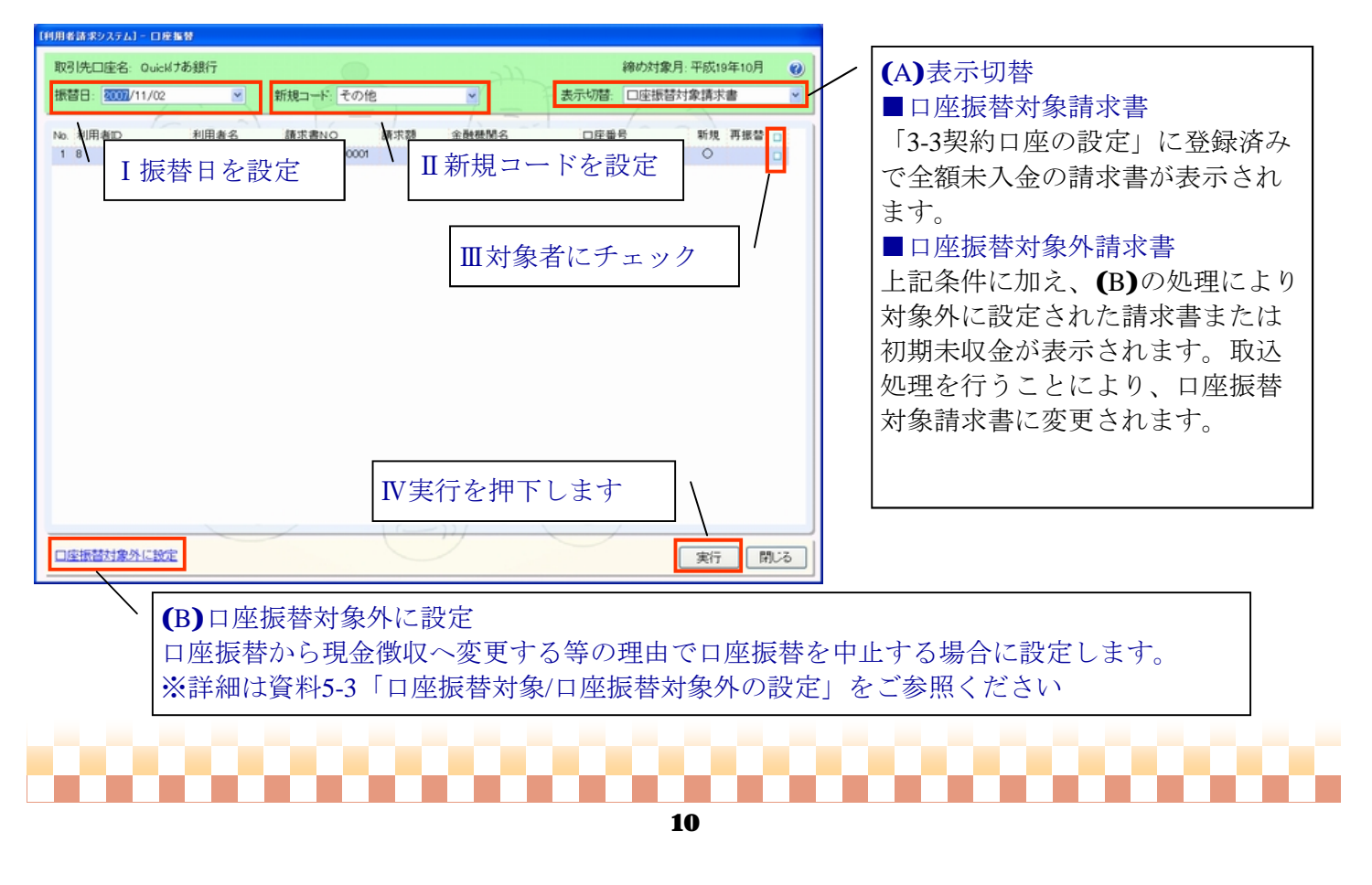

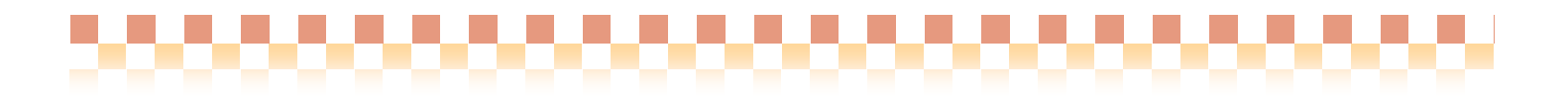

4.運用編

## 4**-2** 媒体出力

◇「請求データ取込」より作成した『口座振替データ』を、媒体(FD等)へ出力します。

#### ■媒体出力後の注意

口座振替データの媒体出力後は、媒体入力時のデータと整合性を保つ為に以下の処理が出来なくなります。 振替データ提出後に媒体出力〔取消〕処理を行う場合は、以下の処理を極力行わないでください。以下の 処理を行うと、「4-3振替結果の入力(A)媒体入力」時に不整合が起こります。

### 【媒体出力後の注意】

①[上へ/下へ] による口座振替データの並び替え ②口座振替データの削除/編集(摘要以外)

#### ・利用者請求->請求/入金->口座振替

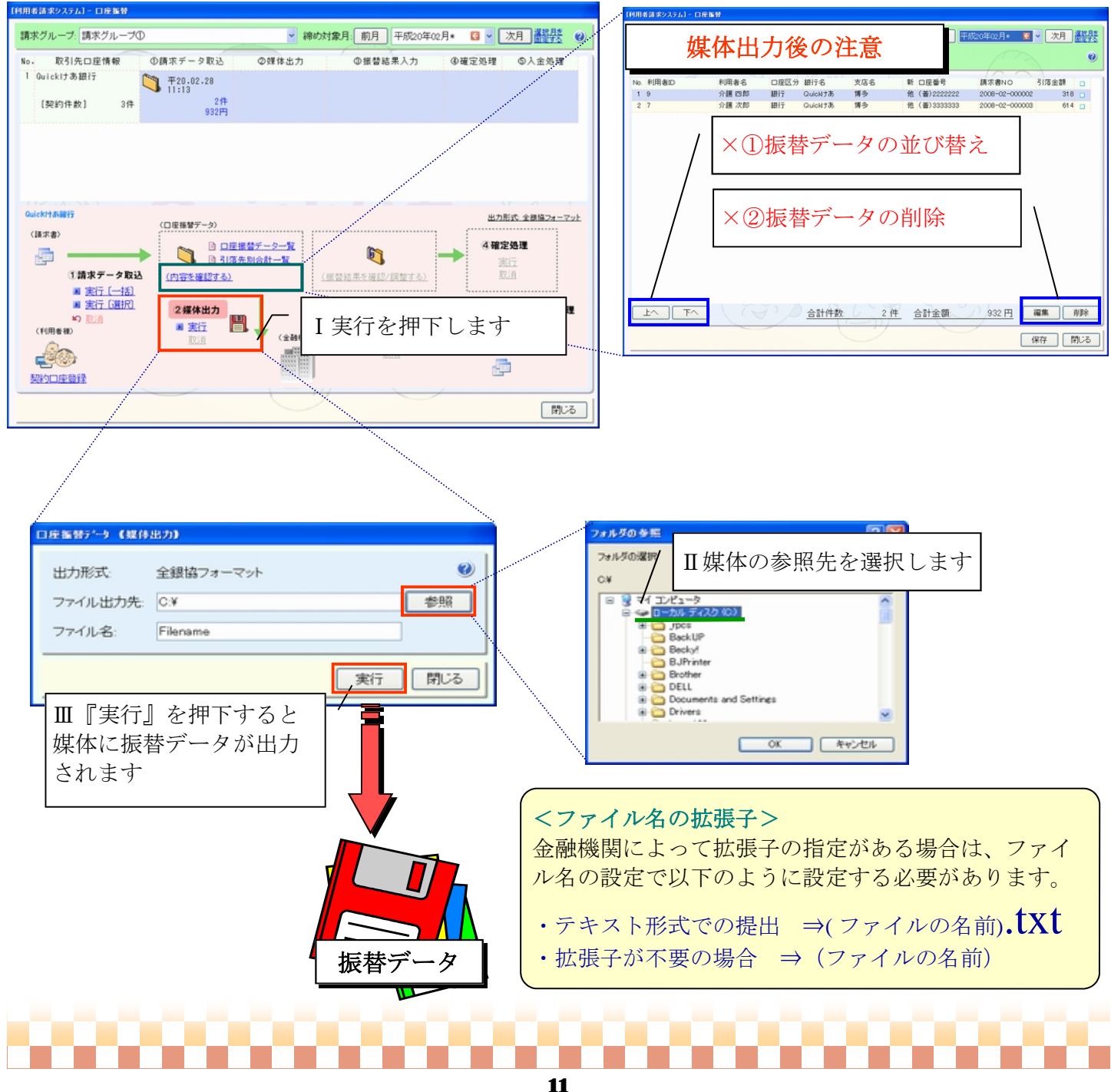

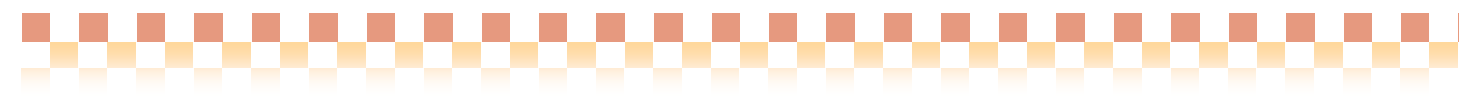

### 4**-3** 振替結果入力

◇提出した振替データが金融機関より返却された後、当該振替データに振替結果を入力します。 本項目で行う作業内容は以下の通りです。

#### ・作業内容

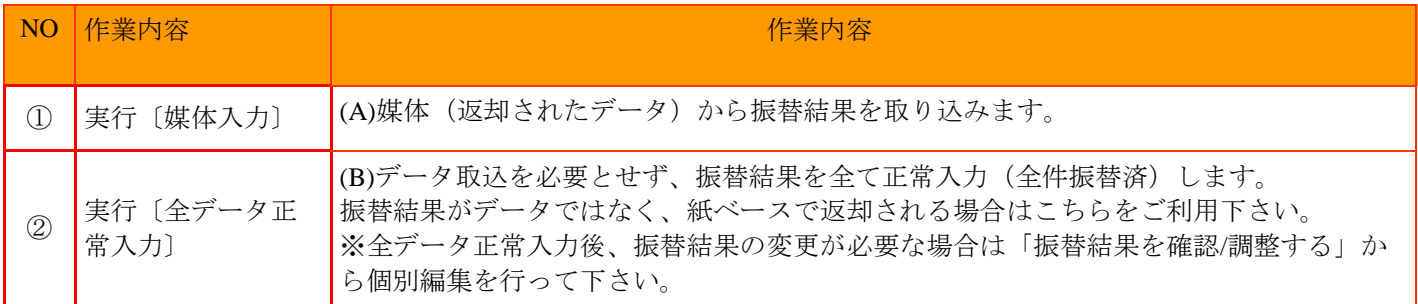

※振替結果正常入力後の振替結果の個別編集作業は、資料5-1振替データの個別編集をご参照ください。

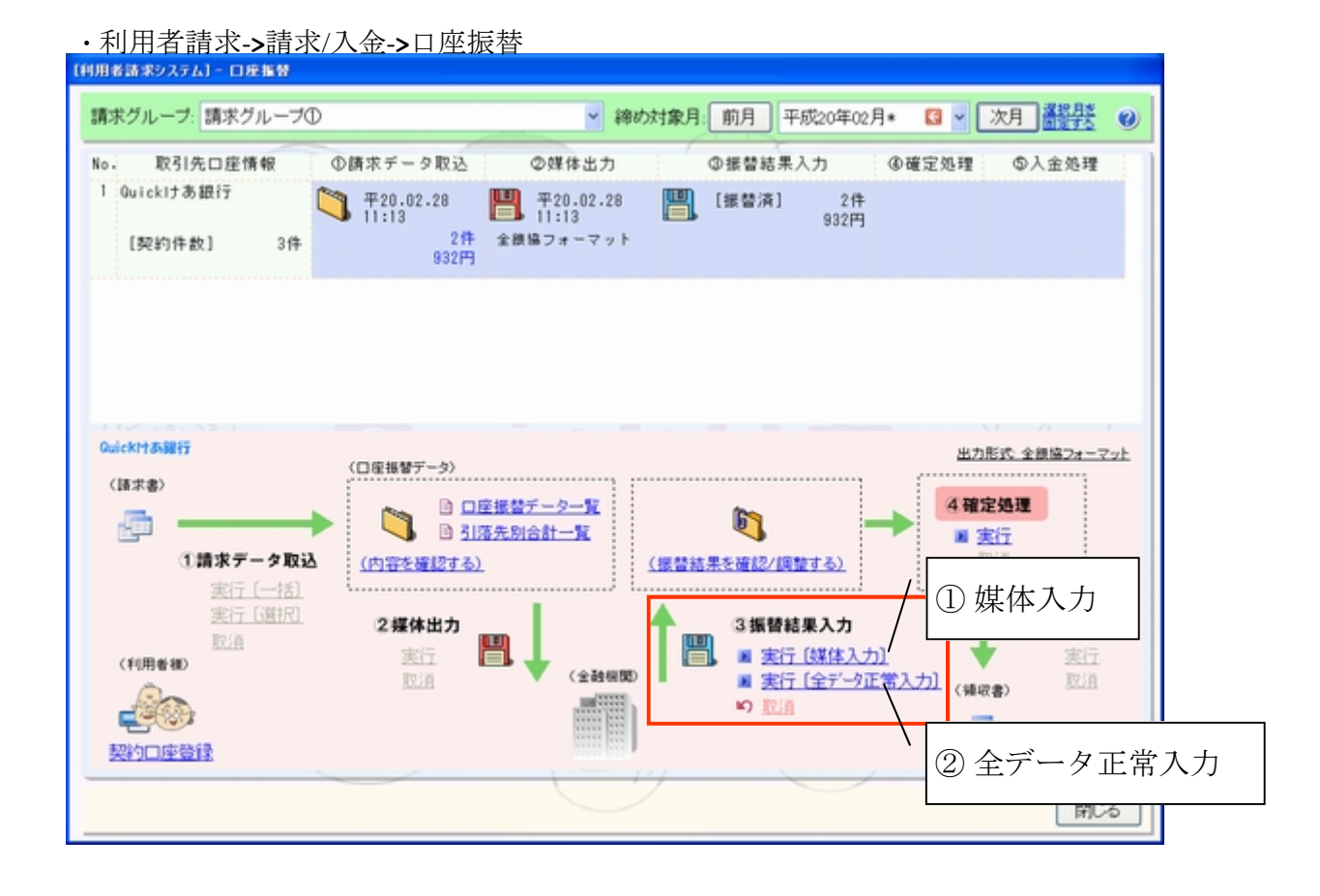

# 12

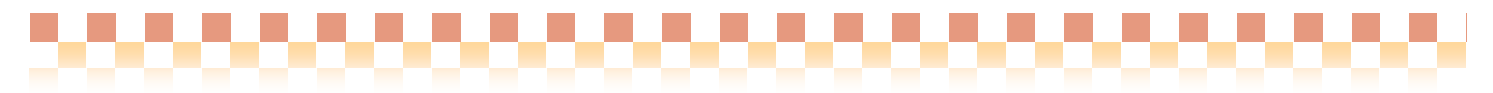

#### ① 媒体入力の場合・・・

『媒体入力』を押下後下記画面が開きます。返却されたデータの参照先を下記画面より指定します。

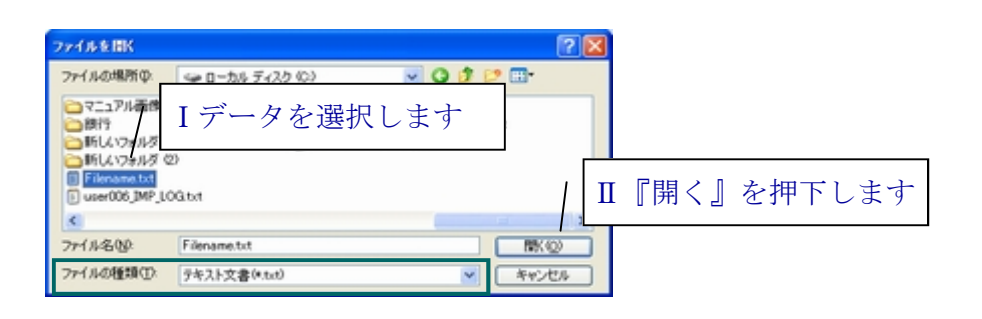

#### ■ファイルの種類

上記サンプルではファイルの種類が『テキスト文書』が選択されていますが、通常は『すべてのファイル』が初期 選択されており、拡張子がないファイルも表示されます。

#### ② 全データ正常入力の場合・・・

振替結果が全て正常入力(全て振替済)された状態に設定されます。振替結果が正常でないデータがある場 合は、個別編集より変更を行ってください。 ※個別編集作業は、資料5-1振替データの個別編集をご参照ください。

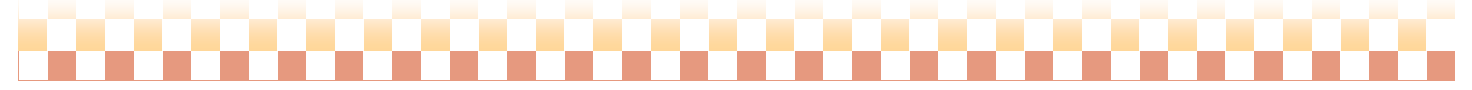

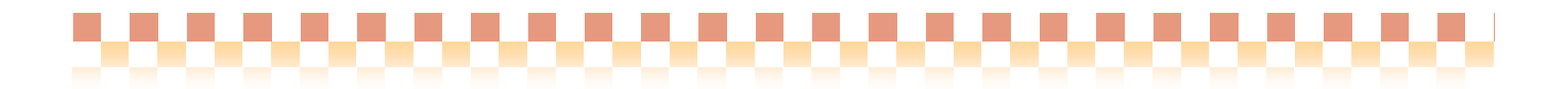

4.運用編

#### 4**-4** 確定処理

◇振替結果入力処理が全て完了したら、振替データを『確定』状態にします。

# ■確定処理後の状態 振替データの『確定処理』を行なうと、口座振替システムで以下の処理が可能になります。 【確定後に可能な処理】 ①入金処理 ② 振替不能分の翌月への再振替(繰越)

・利用者請求->請求/入金->口座振替

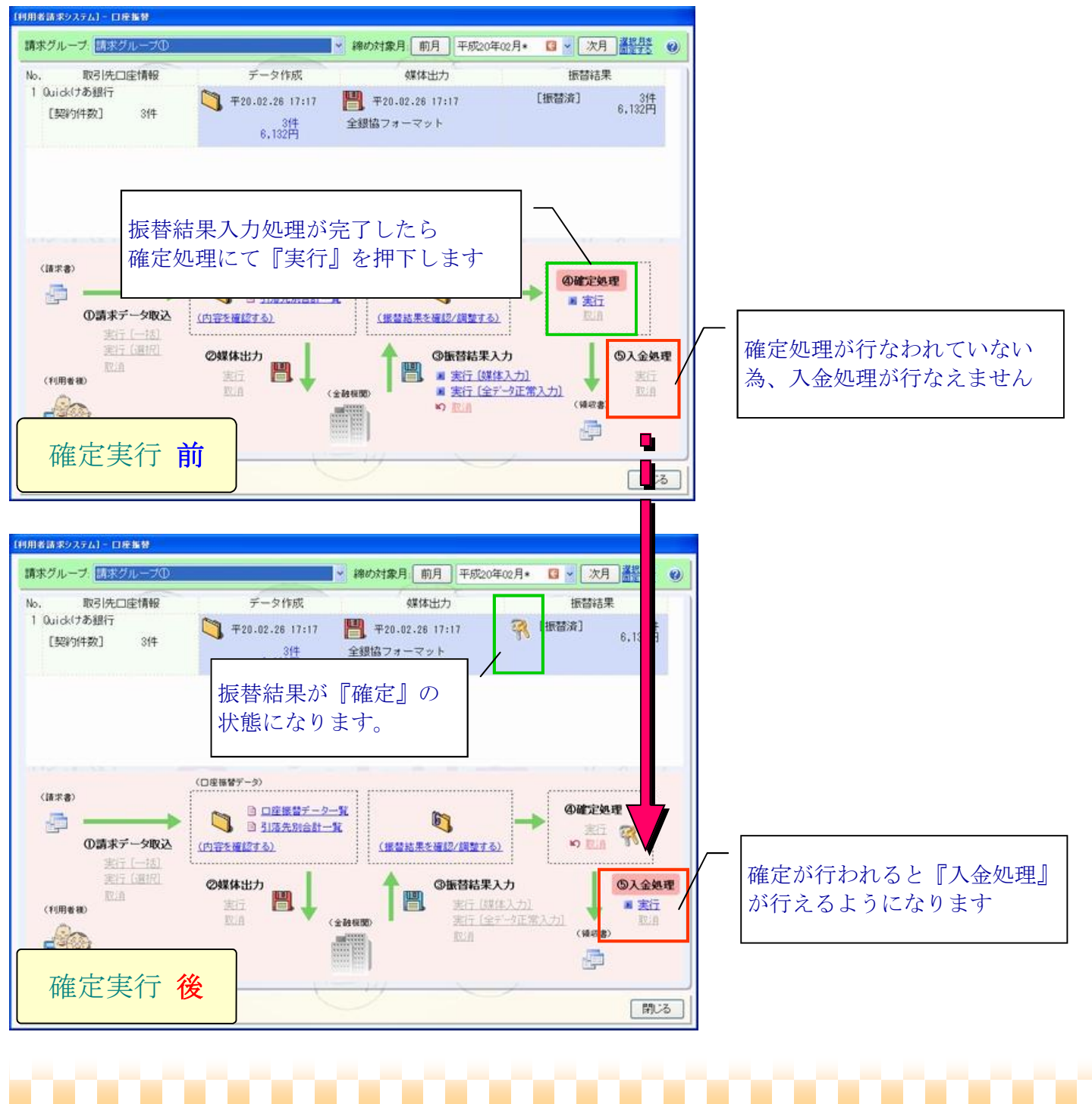

4.運用編

#### 4**-5** 入金処理

◇全ての振替作業が完了したら、④確定処理された『振替結果』を元に入金処理を行ないます。 ※入金処理/入金取消は、同締め対象月において請求/入金->請求書/領収書作成が[ 確定 ]状態の場合、 実行(入金)することができません。実行するには[確定]を解除[未確定]する必要があります。

#### ■口座振替対象者の入金処理

口座振替システムで処理をされた請求書で振替結果が「振替済み」の請求書の『入金処理』は当該システ ムより行ないます。

[メニュー]:利用者請求->請求/入金->請求書/領収書作成画面からの入金処理は出来ません。

※振替不能で次月以降に再振替を行わない請求書については、資料5-3「口座振替対象/口座振替対象外の 設定」をご参照ください

#### ・利用者請求->請求/入金->口座振替

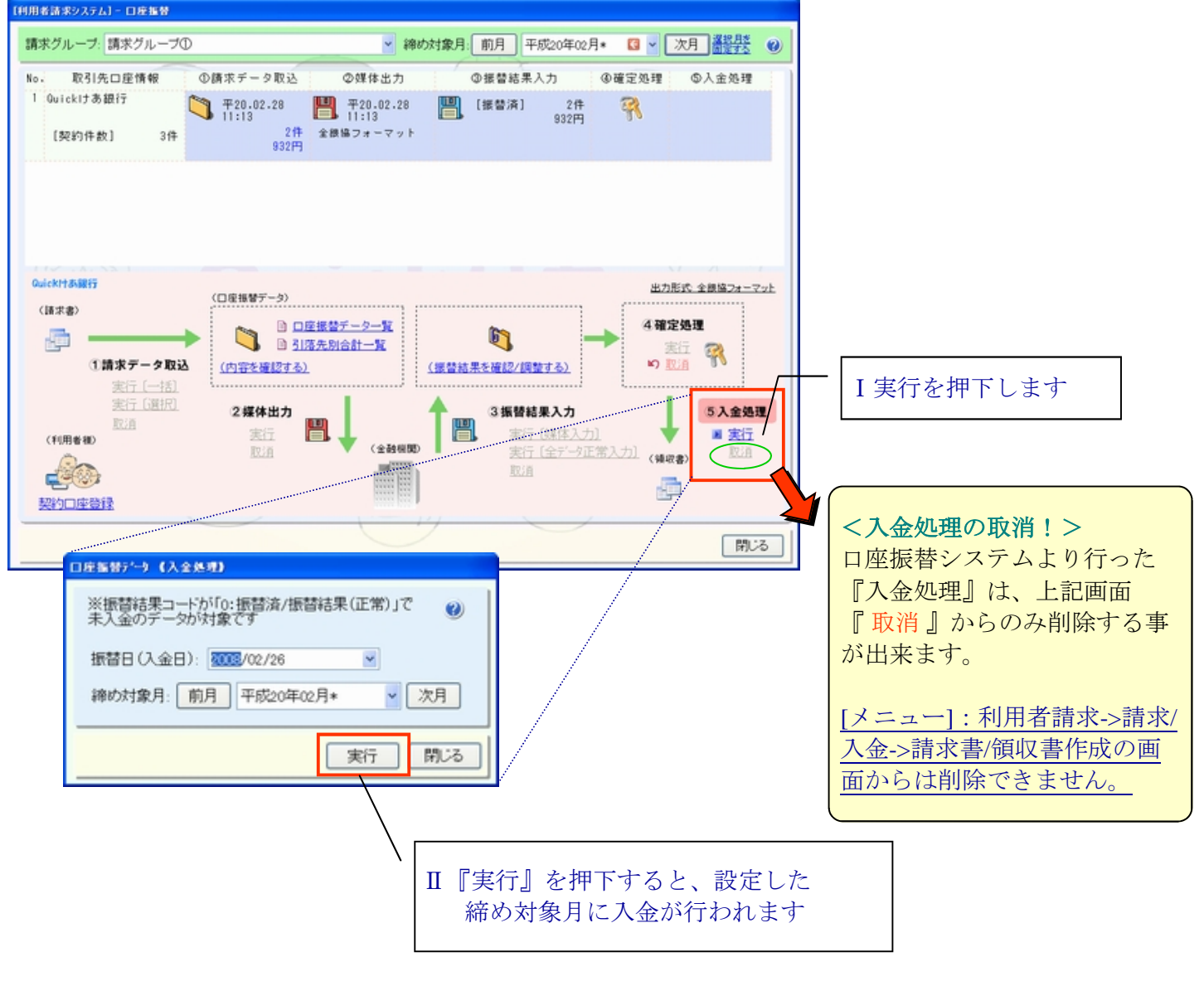

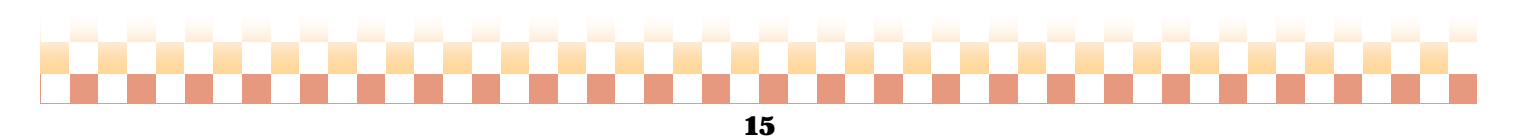

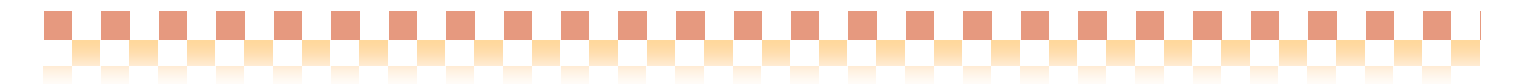

# 5.補足

## 5**-1** 振替データの個別編集

◇作成した口座振替データは、口座振替処理の作業段階に応じた個別編集を行う事が可能です。

#### ・編集内容

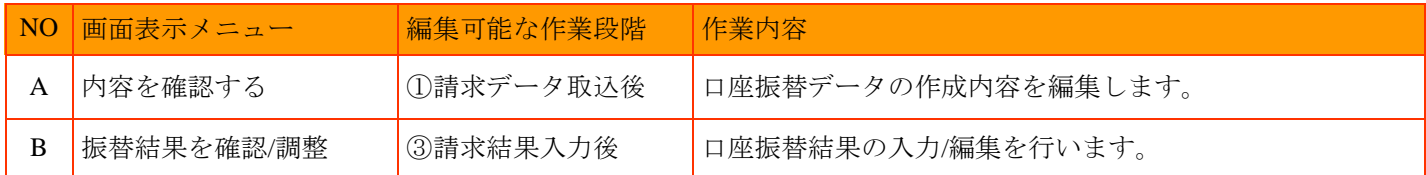

■ A 内容を確認する ~ ①請求データ取込後の操作~

#### ・編集内容

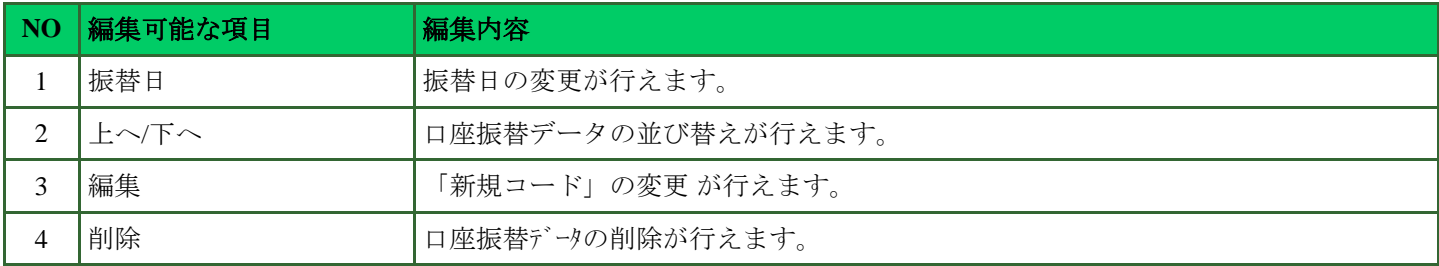

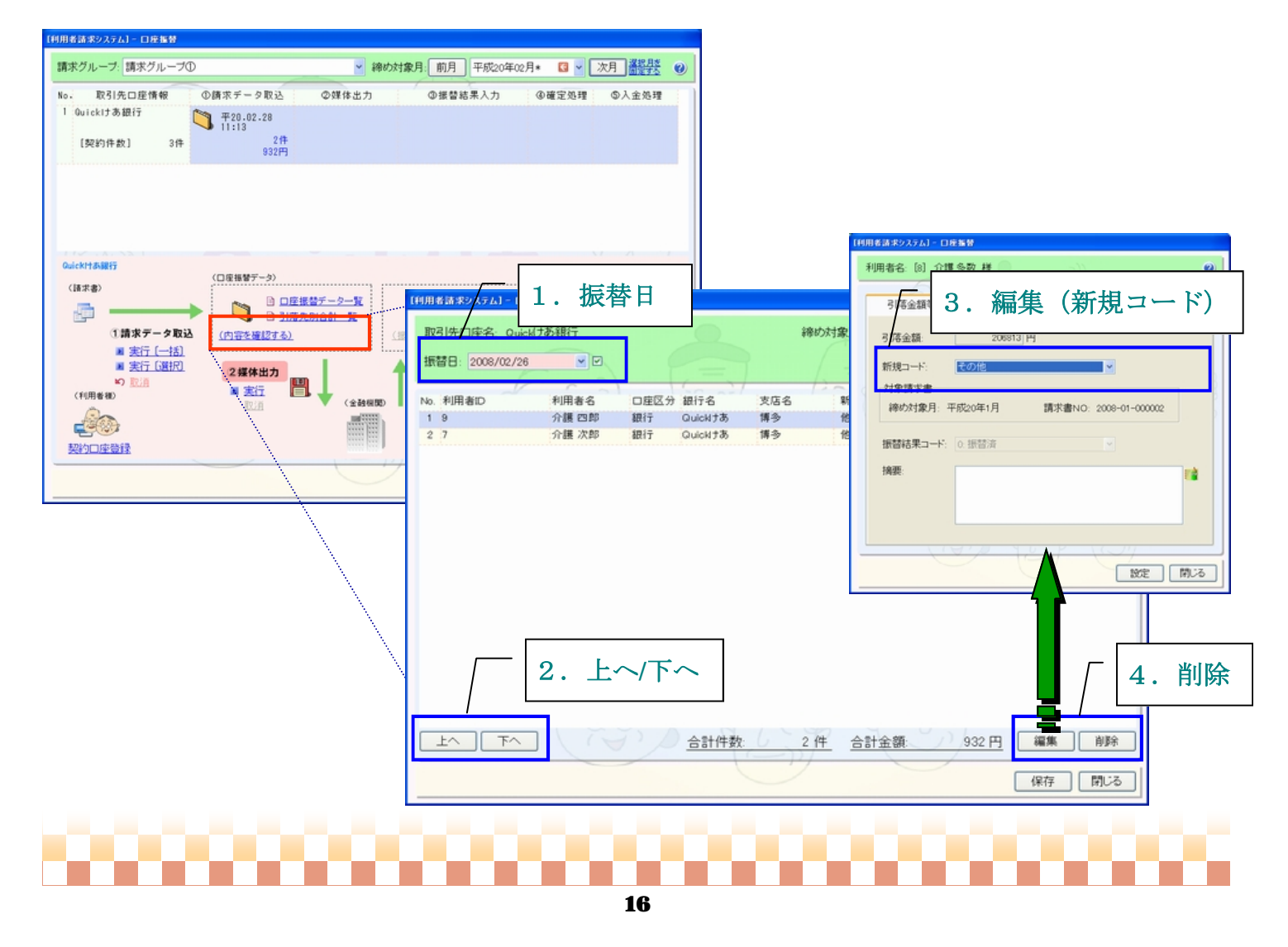

### ■ B 振替結果を確認/調整する ~ 3振替結果入力後の操作~

#### ・編集内容

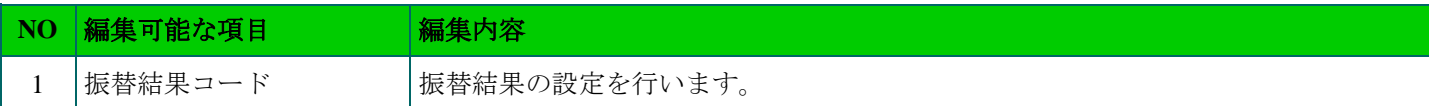

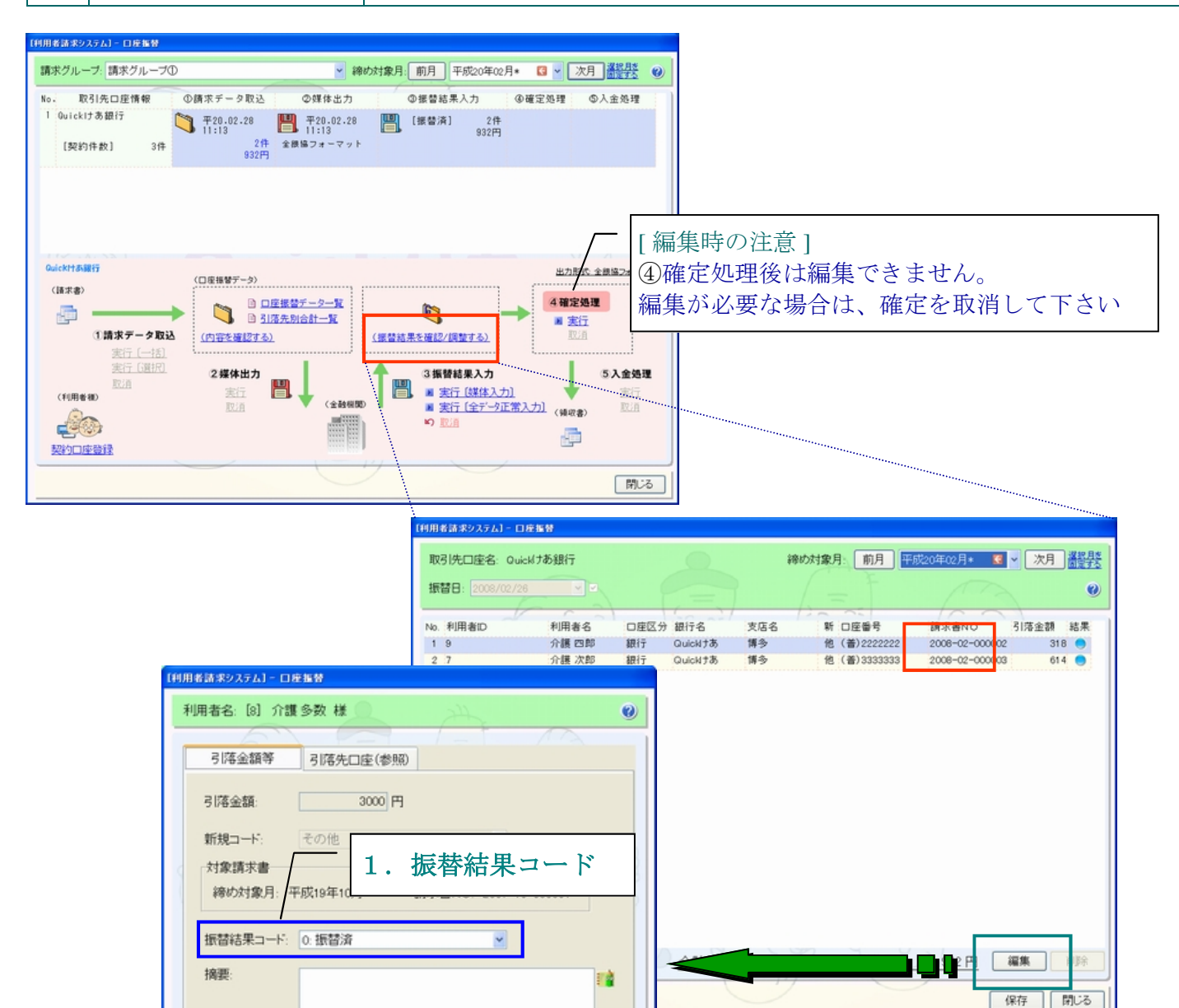

| 設定 | 閉じる

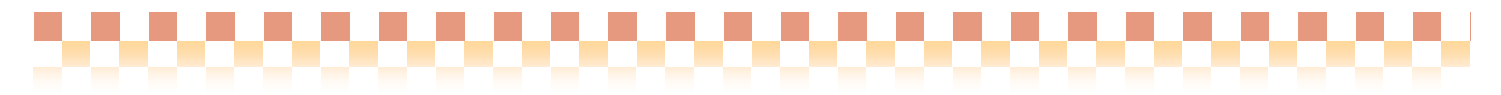

# 5**-2** 振替不能分の再振替

◇当月に口座振替が行われなかった( 振替不能 )場合、翌月以降の①請求データ取込から再振替を行う事が 可能です。再振替の手順は以下の通りです。

#### ⇒再振替操作の流れ

《 運用例 》2月提供分の振替不能分を3月に再振替を行う

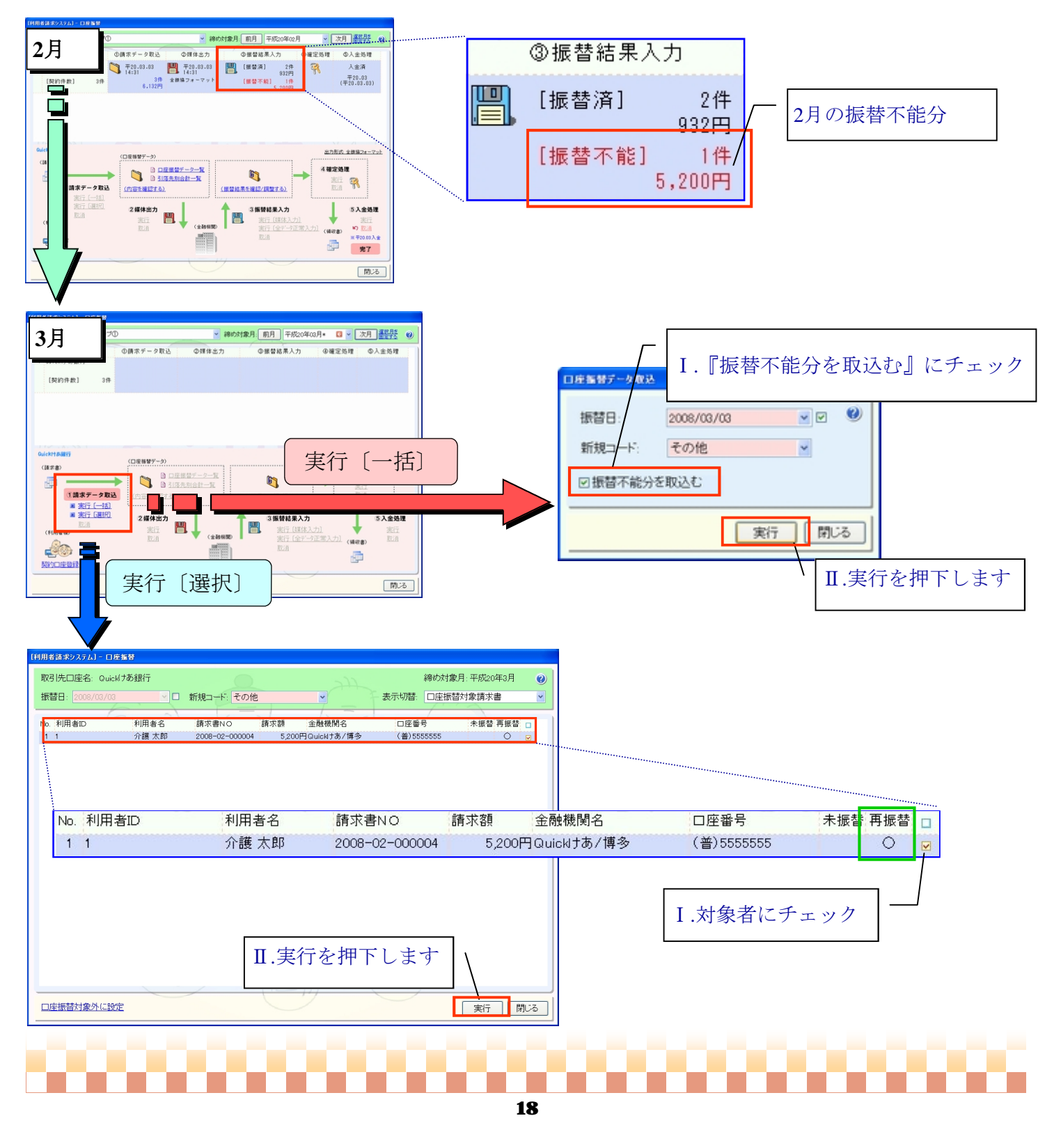

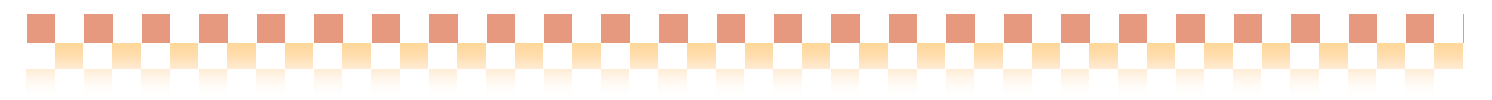

#### 5.補足

## 5**-3** 口座振替対象**/**口座振替対象外の設定

#### ■ 口座振替対象請求データの口座振替対象外への切替

◇口座振替の対象である請求データを、口座振替から現金徴収に変更する等の理由で中止する場合、 以下の操作により、対象のデータを「口座振替対象外」に設定することで口座振替の対象から外れ、 請求書/領収書作成画面から入金処理が行えるようになります。 ※上記操作より、一度「口座振替対象外」の設定が行われた請求データを口座振替対象とする場合は、 次ページの「口座振替対象外請求書の口座振替処理」をご参照下さい。

・①請求データ取込:実行〔選択取込〕画面

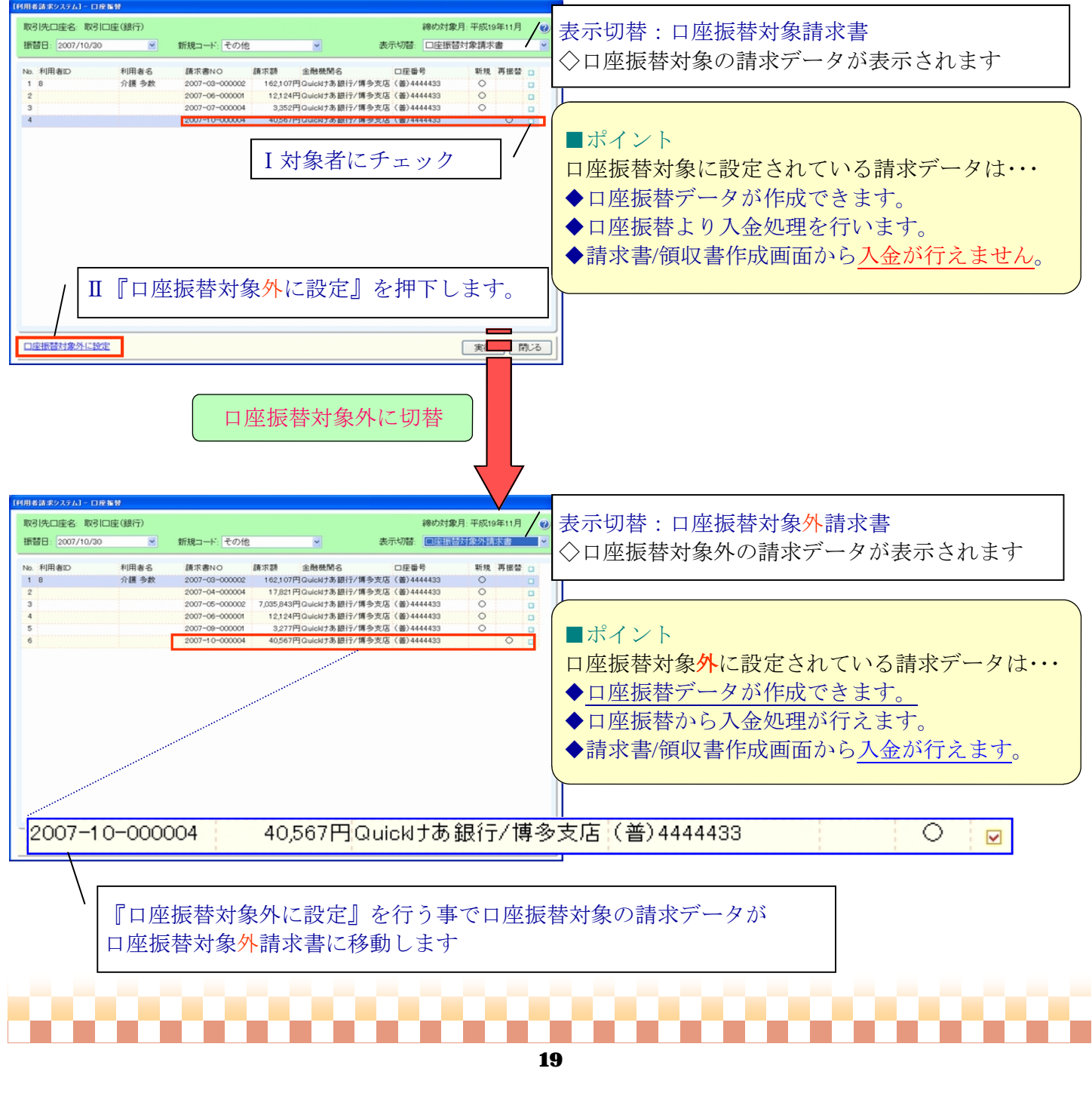

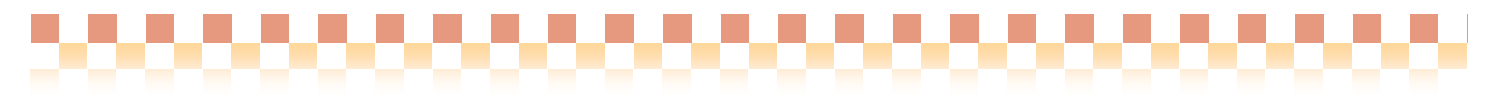

#### ■ 口座振替対象外請求書の口座振替処理

◇口座振替対象外請求書に設定された請求データは、1請求データ取込:実行〔一括取込〕から 口座振替データを作成する事はできません。口座振替処理を行なう場合は当該画面《 実行〔選択取込〕》 から口座振替データの作成を行う必要があります。 ※初期未収金は初期値が「口座振替対象外請求書」となっています。その為、口座振替を行なう場合は

上記方法で処理する必要があります。

・①請求データ取込:実行〔選択取込〕画面<br>[flift|##2,3;^,|-D#k"

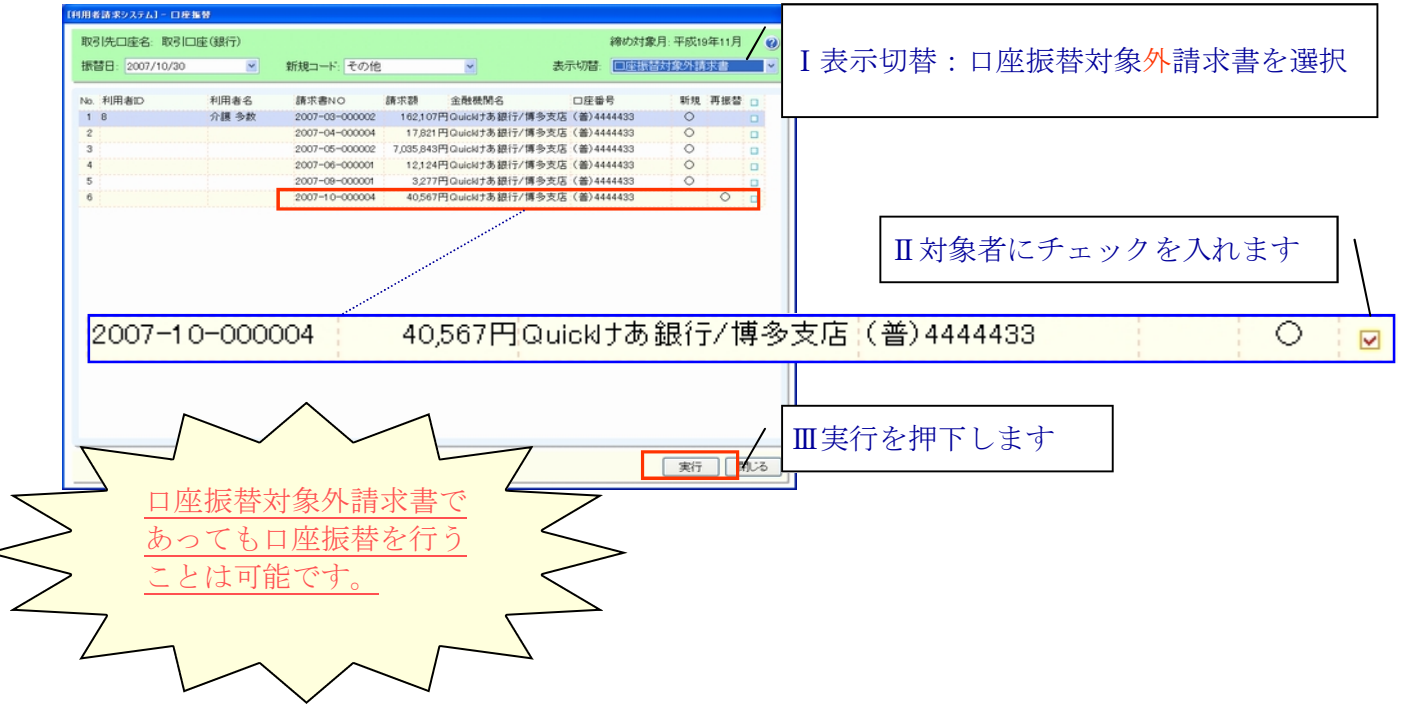

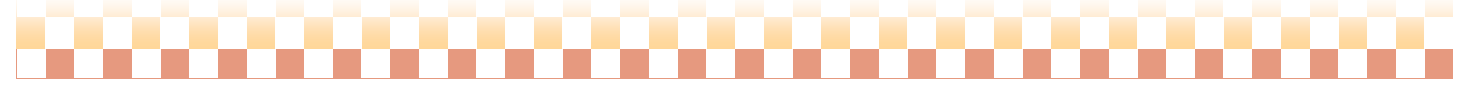

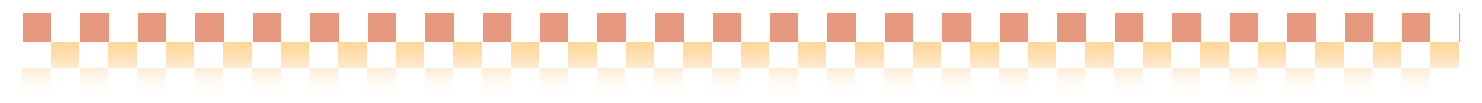

# 5**-4** 旧口座情報からのデータ移行

◇旧利用者請求システムにて『銀行引落システム』をご使用されていた場合、利用者個人情報で登録済の口座情報 (互換用)が『口座振替システム』で使用する『口座情報』画面へ自動的にデータの移行が行われます。

# ■テータ移行時の注意

口座振替で必要な項目に未設定項目がある場合、口座振替の対象口座として設定されません。 ※データ移行はされますので、移行後、未設定項目を設定し「口座振替で使用する」にチェックを入れて下さい。 ※顧客番号が未設定の場合は、20桁全て0の値が設定されます。

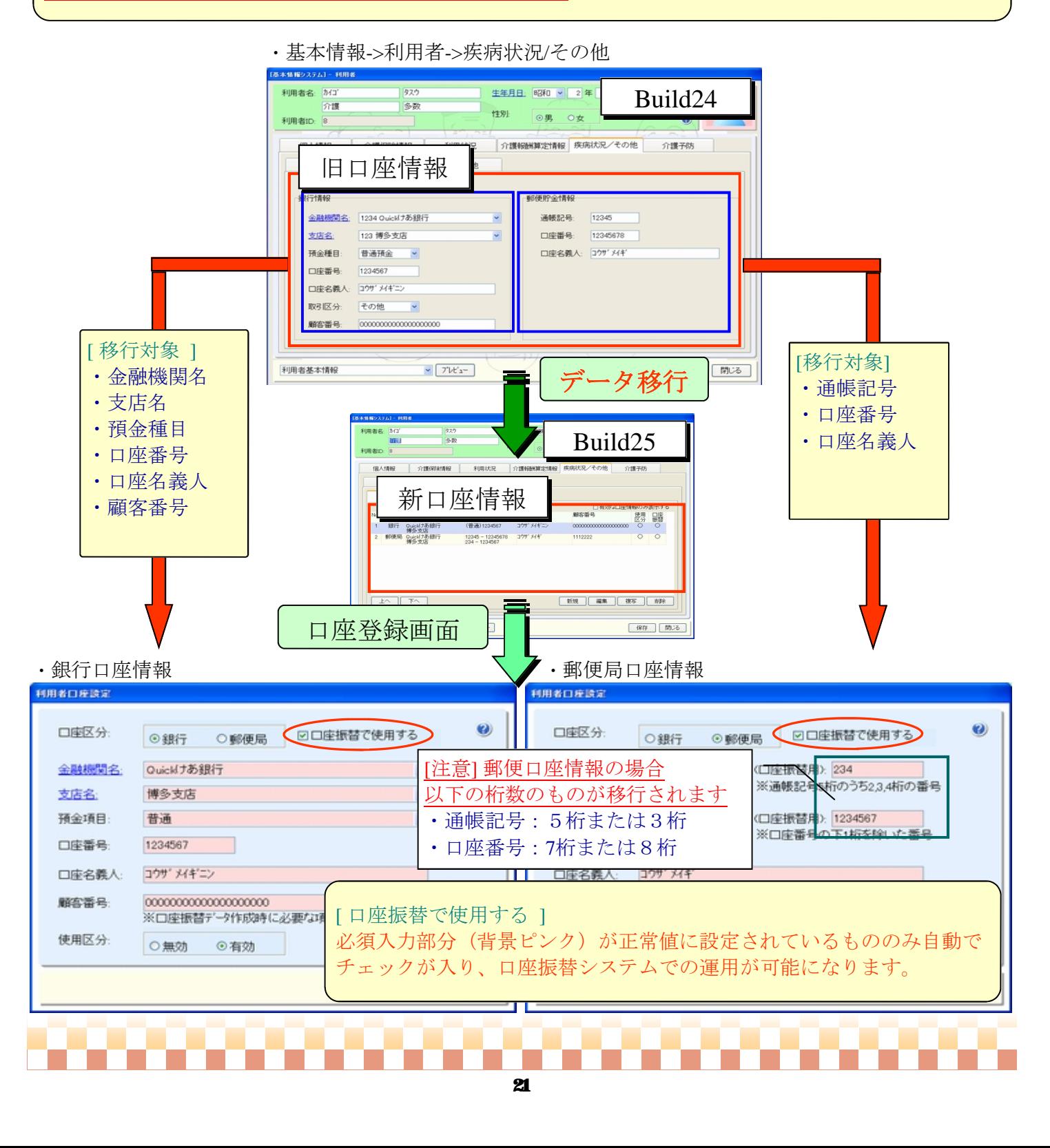